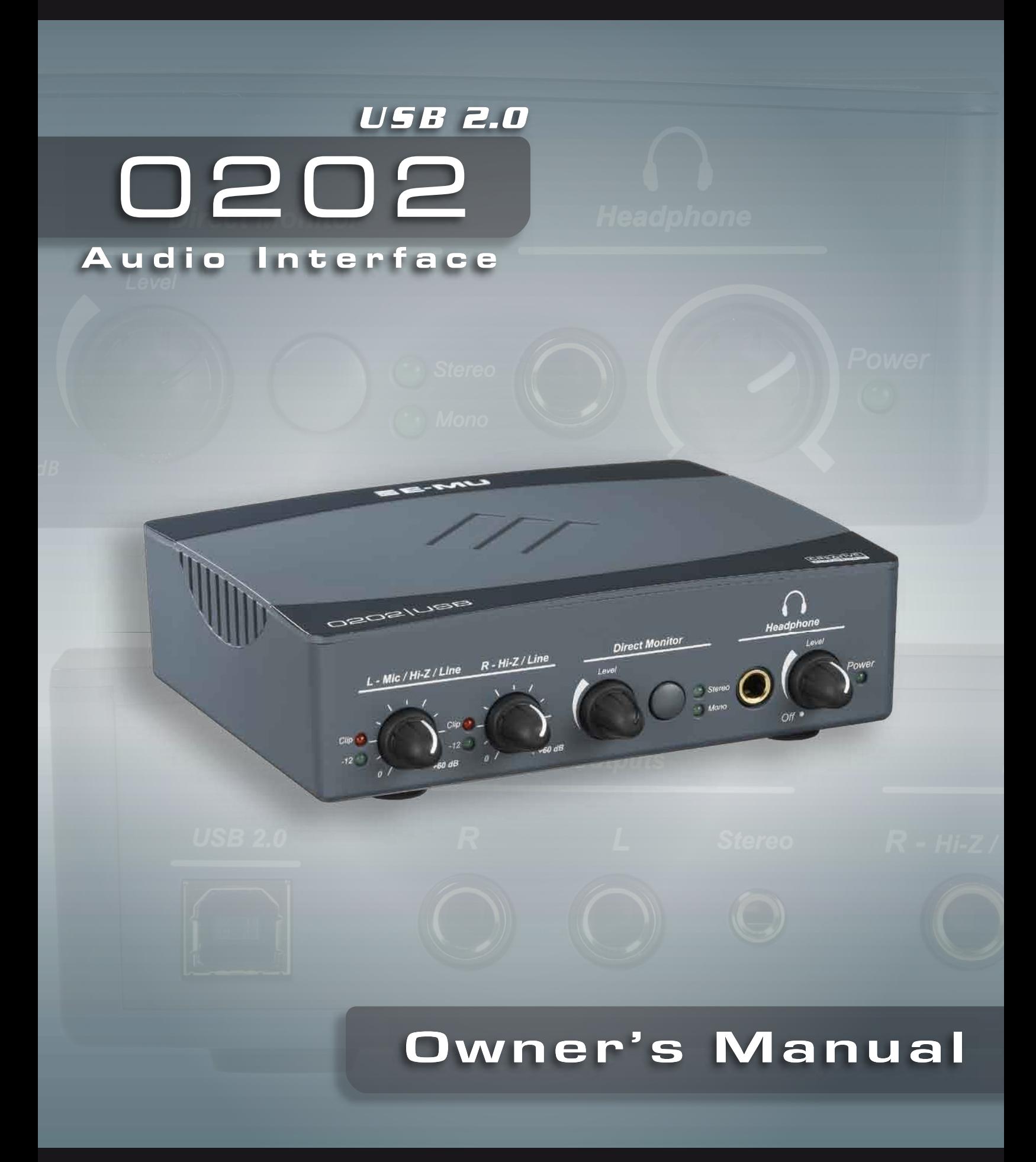

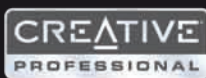

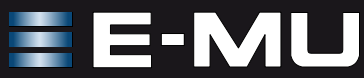

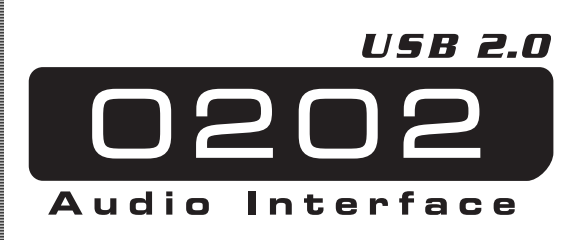

### *Owner's Manual*

*© 2009 E-MU Systems All Rights Reserved*

*Revision: E*

#### *E-MU World Headquarters E-MU Systems*

*1500 Green Hills Road Scotts Valley, CA 95066 USA*

*Europe Creative Labs (Ireland) Ltd Ballycoolin Business Park Blanchardstown, Dublin 15 IRELAND*

#### *Japan*

*Creative Media K. K. Kanda Eight Bldg., 3F 4-6-7 Soto-Kanda Chiyoda-ku, Tokyo 101-0021 JAPAN*

# **TABLE OF CONTENTS**

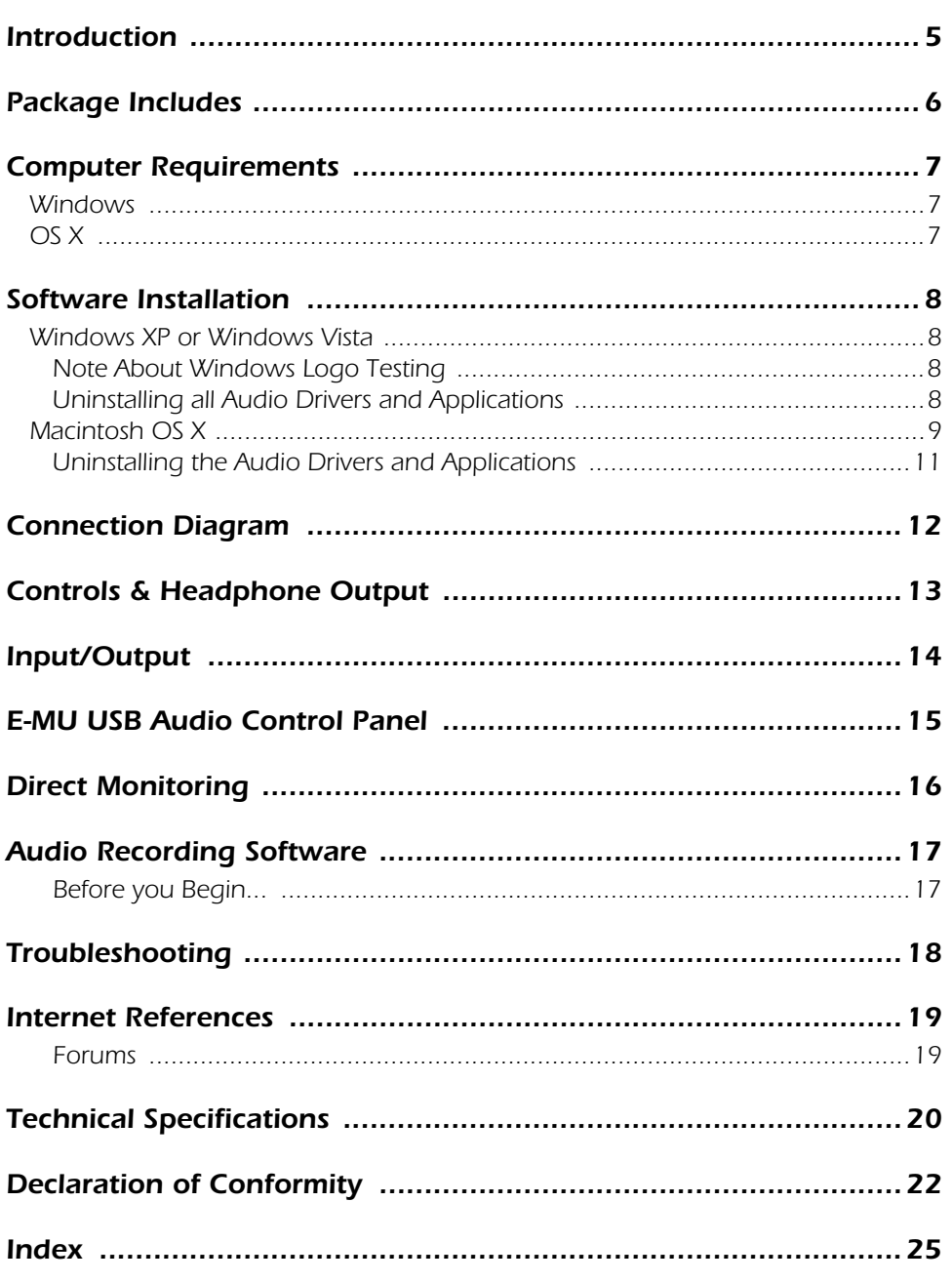

## <span id="page-4-0"></span>*INTRODUCTION*

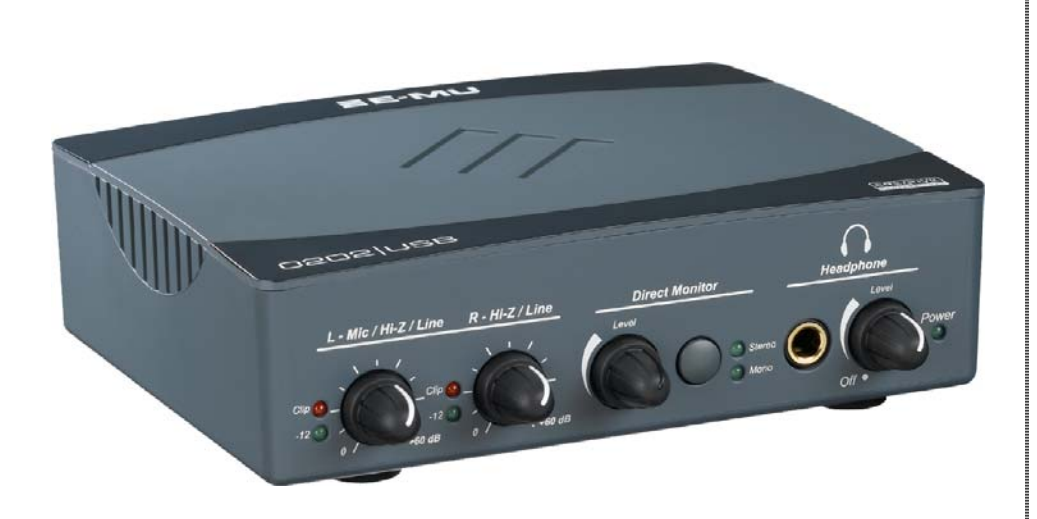

Thanks for your purchase of the E-MU 0202 USB 2.0 Audio/MIDI Interface. This interface brings an unparalleled level of USB audio quality to the Mac or PC, with pristine 24-bit/192kHz A/D and D/A converters, ultra-low jitter clock, and Class-A, ultra-low noise mic/line/hi-Z preamps. The signal-to-noise specs of the E-MU 0202 USB 2.0 are unmatched by any other USB interface on the market! From its plug-and-play functionality and hands-on ergonomic design, to professional features like zero-latency direct monitoring and balanced outputs, the USB will forever change your expectations of USB audio.

#### **Some of the other key features are detailed below:**

- Record and Playback support for a multitude of sample rates : 44.1k, 48k, 88.2k, 96k, 176.4k, 192k. *(176.4k &192k available on PC version only)*
- Independent ground lift switches for both analog inputs help to solve potential ground loop problems
- Studio-Grade Headphone Amplifier with level control

#### *NOTE*

*There are some limitations when operating at higher sample rates. See [page 15](#page-14-1) for details.*

## <span id="page-5-0"></span>*PACKAGE INCLUDES*

- E-MU 0202 USB 2.0 AudioPod
- USB Cable
- Quick Start Installation Guide

### *E-MU Software/Manual CD-ROM (OS X /Windows)*

- Windows XP, Windows XP x64, Windows Vista, Windows Vista x64 Drivers
- Mac OS X Drivers
- Owner's Manual

### *Acoustica Mixcraft LE 4 Install CD-ROM (Windows)*

• Acoustica Mixcraft LE 4 (multitrack recording application)

## <span id="page-6-3"></span><span id="page-6-0"></span>*COMPUTER REQUIREMENTS*

The minimum computer system requirements for the E-MU 0202 USB 2.0 are listed below.

## <span id="page-6-1"></span>*Windows*

- Intel® or AMD® processor  $-1.2$  GHz or faster
- Intel, AMD, or 100% compatible motherboard & chipset
- Microsoft<sup>®</sup> Windows<sup>®</sup> XP (SP 2 or greater), Windows XP x64, Windows Vista, Windows Vista x64
- 1 available (Hi-Speed) USB 2.0 port *\**
- 500 MB System RAM
- 95 MB of free hard disk space for full installation
- CD-ROM/CD-RW or DVD-ROM drive required for software installation
- XVGA Video (1024 x 768)

## <span id="page-6-2"></span>*OS X*

- Apple® Macintosh® G4 -800 MHz or faster *NOTE: For more information on Intel Mac support see the included ReadMe file, and/ or www.emu.com for latest information.*
- Apple Macintosh OS X (10.4.3 or greater)
- 1 Available (Hi-Speed) USB 2.0 port †
- 512 MB System RAM
- 500 MB of free hard disk space for full installation
- CD-ROM/CD-RW or DVD-ROM drive required for software installation
- XVGA Video (1024 X 768)
- *\* When using a USB 1.1 port, performance is limited to16-bit and 44.1/48 kHz recording and playback.*

† *USB 1.1 is not supported on the Macintosh*

## <span id="page-7-4"></span><span id="page-7-0"></span>*SOFTWARE INSTALLATION*

## <span id="page-7-5"></span><span id="page-7-1"></span>*Windows XP or Windows Vista*

Follow these instructions to install the 0202 USB 2.0 software on a Windows XP or Windows Vista computer.

- 1. First connect the 0202 USB 2.0 to your computer using the supplied USB cable, and turn it on.
- 2. If Windows prompts you with an Add New Hardware Wizard, click **Cancel**.
- 3. Insert the E-MU software Installation CD into your CD-ROM drive. If Windows AutoPlay mode is enabled for your CD-ROM drive, the CD starts running automatically. If not, from your Windows desktop, click **Start**->**Run** and type **d:\setup.exe** (replace **d:\** with the drive letter of your CD-ROM drive). You can also simply open the CD and double-click **Setup.exe**.
- 4. The installation splash screen appears. Follow the instructions on the screen to complete the installation. You will have the option to install 0202 USB 2.0, and Adobe Acrobat Reader.
- 5. Choose "Continue Anyway" when you encounter the "Windows Logo Testing" warning screen. See the note below.
- 6. When prompted, restart your computer.
- 7. [Be sure to register your 0202 USB 2.0 so we can advise you of future software](www.emu.com/register)  [updates and special offers. You can register online at:](www.emu.com/register) www.emu.com/register
- 8. Your 0202 USB 2.0 is now ready to use.
- 9. Insert the **Acoustica Mixcraft LE 4 Install CD-ROM** into your CD-ROM drive.
- 10. The installation splash screen appears. Follow the instructions on the screen to complete the installation.

#### <span id="page-7-7"></span><span id="page-7-2"></span>*Note About Windows Logo Testing*

When you install the 0202 USB 2.0 drivers, you will see a dialog box informing you either that the driver has not been certified by Windows Hardware Quality Labs (WHQL), or that the driver is signed by Creative Labs, Inc, and you will be asked if you would like to continue with the installation.

The 0202 USB 2.0 audio drivers are not certified by WHQL because the product does not support some of the features that the Microsoft Windows Logo Program requires, most notably Universal Audio Architecture (UAA) and Digital Rights Management (DRM).

Despite this, the 0202 USB 2.0 audio drivers have been rigorously tested using the same test procedures that a WHQL qualified driver requires, and it passes in all of the other important categories, including those that measure the relative stability of the driver. So, it is perfectly safe to install these drivers on your computer.

#### <span id="page-7-6"></span><span id="page-7-3"></span>*Uninstalling all Audio Drivers and Applications*

At times you may need to uninstall or reinstall the 0202 USB 2.0 application and device drivers to correct problems, change configurations, or upgrade outdated drivers or applications. Before you begin, close the E-MU USB 2.0 Audio control application. Applications running during the uninstallation will not be removed.

- 1. Click **Start** -> **Control Panel**.
- 2. Double-click the **Add/Remove Programs** icon.
- 3. Click the **Install/Uninstall** tab (or **Change or Remove Programs** button).
- 4. Select the **E-MU 0202 USB 2.0** entry and then click the **Change/Remove** button.

*Software Installation*

- 5. In the **InstallShield Wizard** dialog box, select the **Remove ALL** option.
- 6. Click the **Yes** button.
- 7. Restart your computer when prompted.

You may now re-install existing or updated E-MU device drivers or applications.

### <span id="page-8-1"></span><span id="page-8-0"></span>*Macintosh OS X*

Follow these instructions to install the 0202 USB 2.0 drivers and software on a Macintosh OS X computer. First, connect the 0202 USB 2.0 to your computer as shown on [page 12](#page-11-0).

*Install the* 0202 *USB 2.0 Software*

- 1. Insert the **E-MU Software/Manual CD-ROM** into your CD-ROM drive.
- 2. Double-click on the **E-MU** icon on the desktop.

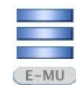

3. Double-click on the **Install** icon to start the installation.

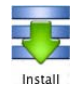

- 4. The installation Welcome screen appears. Follow the instructions on the screen.
- 5. When the **Authenticate** dialog box appears, enter the administrator password you chose when you installed OS X.
- 6. Continue to follow the instructions on the screen to continue the installation. You will be given the option to install:
- **Easy Install:** Installs the following applications and drivers. E-MU 0202 USB 2.0: USB Drivers and Control Application
- **Custom Install:** allows you to choose which components are installed.
- 7. **Easy Install** is recommended. The software will be quickly installed. When prompted, restart your computer.
- 8. [Be sure to register your 0202 USB 2.0 so we can advise you of future software](www.emu.com/register)  [updates and special offers. You can register online at:](www.emu.com/register) www.emu.com/register

*Set-up the 0202 USB 2.0 as your Default Audio Device*

- 9. Click **Go** -> **Utilities** from the menu bar.
- 10. Double-click **Audio MIDI Setup**, then click the **Audio Devices** button if it's not already selected. The window shown on the following page appears.
- 11. Select the 0202 USB 2.0 for the following: **Default Input**, **Default Output**, **System Output**, **Properties For**.
- 12. Play a song on **iTunes** to verify that the 0202 USB 2.0 is the default device for audio playback.
- 13. Quit iTunes.

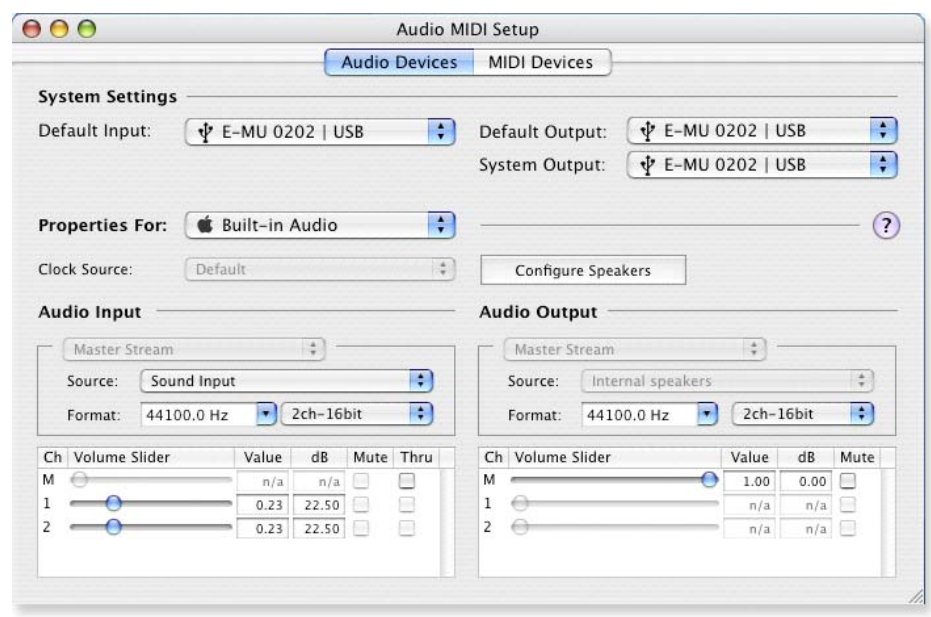

#### *Setup the MIDI Devices*

If you plan to use a MIDI keyboard, now would be a good time to set up your MIDI devices. Connecting a MIDI keyboard will allow you to use the virtual instruments provided in the software bundle and get the most out of your purchase. You'll also need a MIDI interface such as the E-MU Xmidi 2x2 or Xmidi 1x1.

14. Click the **MIDI Devices** button. The window shown below appears.

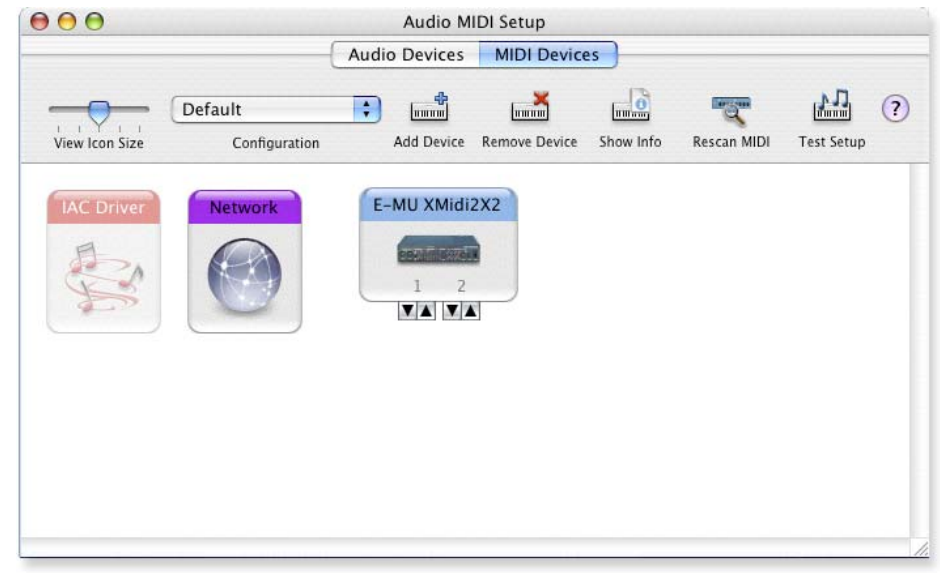

- 15. Click the **Add Device** button. A new external device icon like the one shown at left appears.
- 16. Double-click on the new external device if you want to set the MIDI Keyboard Properties. You have the option to name and change the icon for the device. Click **Apply**, then click the **Close** button  $\bigcirc$  to close the Properties window.

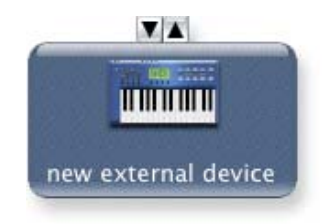

17. Connect the new external device to the E-MU 0202|USB by dragging between the input and output connectors.

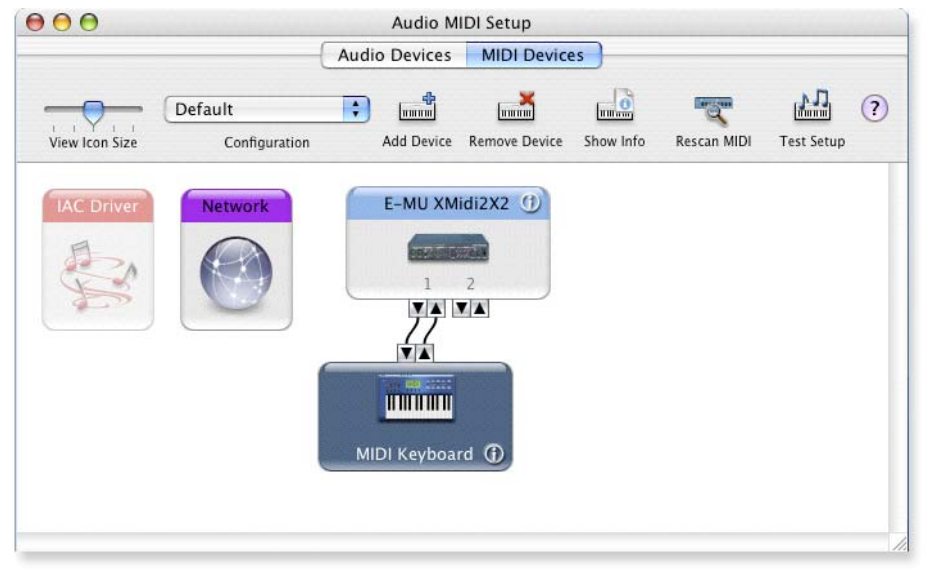

18. The window below shows a properly connected MIDI device.

19. Press the close button  $\Theta$  to close the Audio MIDI Setup window.

*What audio software can I use with my 0202 USB?*

The 0202 is compatible with most Macintosh audio applications. Garage Band is a good way to get started if you don't have a pro audio recording application.

### <span id="page-10-1"></span><span id="page-10-0"></span>*Uninstalling the Audio Drivers and Applications*

At times you may need to uninstall or reinstall the 0202 USB 2.0 application and device drivers to correct problems, change configurations, or upgrade outdated drivers or applications. Before you begin, close the E-MU USB 2.0 Audio control panel application. Applications running during the uninstallation will not be removed.

- 1. Open the **Applications** folder.
- 2. Open the **Creative Professional** folder.
- 3. Open the **E-MU USB Audio** folder.
- 4. Click the **E-MU USB Audio Unistaller** and follow the instructions.

## <span id="page-11-1"></span><span id="page-11-0"></span>*CONNECTION DIAGRAM*

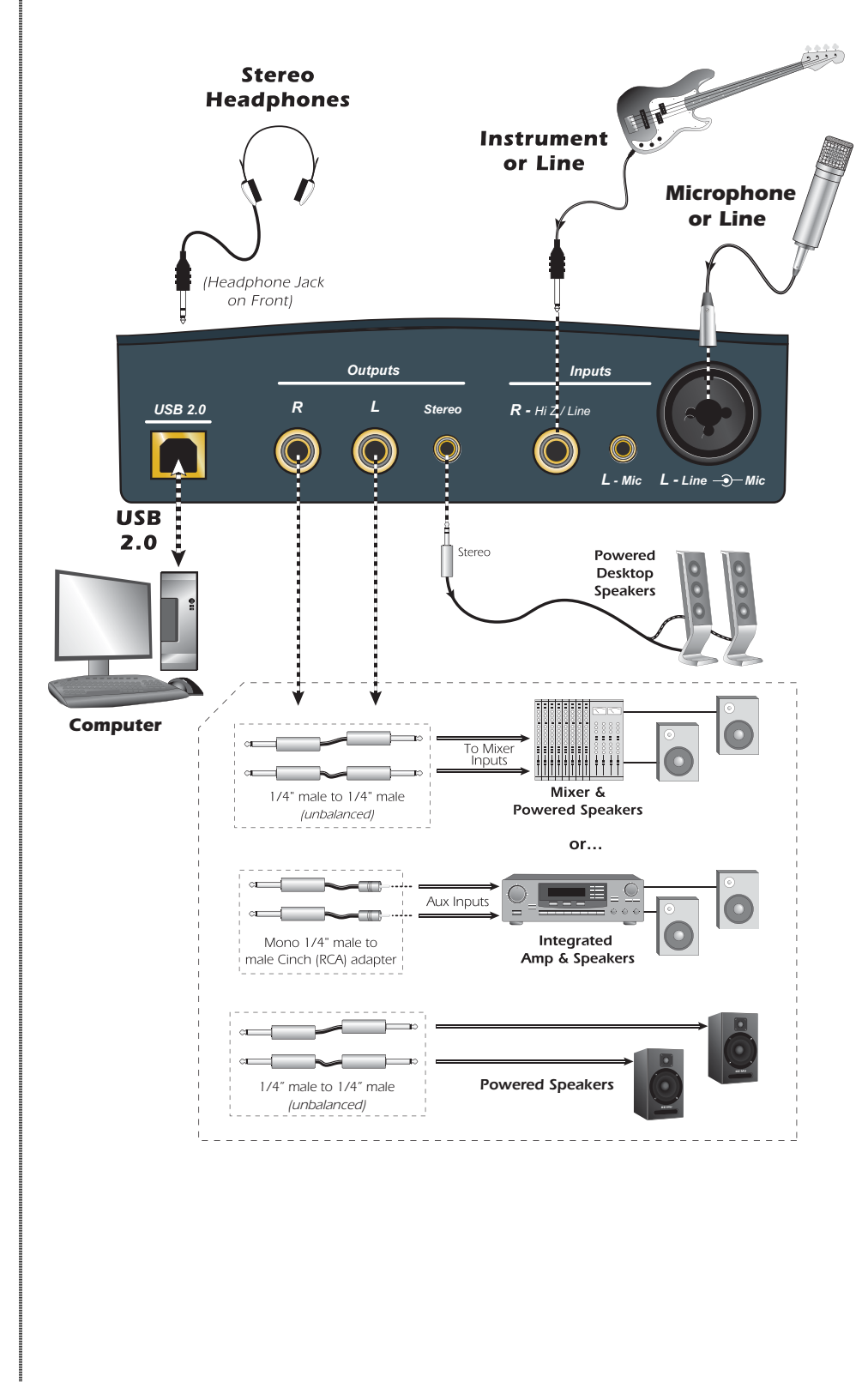

#### *WARNING!*

*Use only a USB 2.0 certified Hi-Speed cable (like the one supplied) for the USB connection. Using a USB 1.1 cable may cause erractic behavior and degraded performance.*

## <span id="page-12-0"></span>*CONTROLS & HEADPHONE OUTPUT*

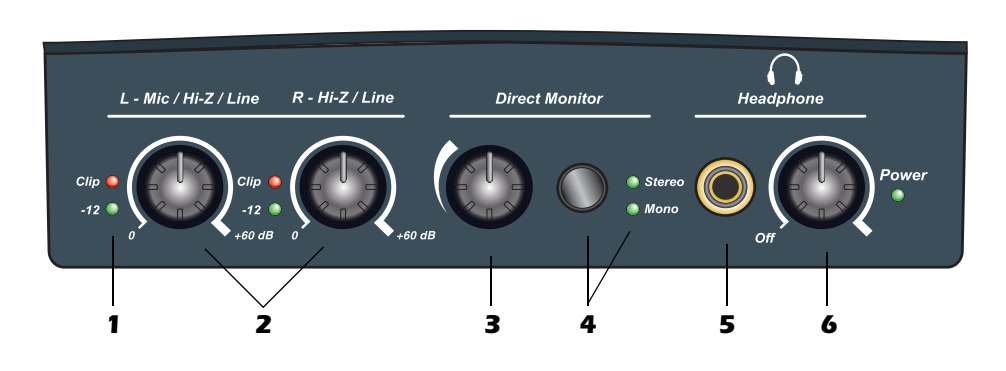

#### *1. Signal Level & Clip Indicators*

<span id="page-12-5"></span><span id="page-12-1"></span>The LED signal level indicators show that you are inputing a proper signal level. With a proper input level, the green signal LED should be flickering, but the red clip indicator should NOT ever be lit.

<span id="page-12-3"></span>The clip indicators light and show that the input level has exceeded0 dBFS.

### *2. Left/Right Gain Controls*

<span id="page-12-2"></span>These controls set the input gain from 0dB to +60dB for the two inputs.

#### *3. Direct Monitor Level Control*

This continuous encoder controls the amount of direct monitor signal mixed into the outputs. The level is adjustable from -24dB to off.

### *4. Direct Monitor On/Off & Mono-Stereo Switch*

Press the button to turn Direct Monitoring on and off and to switch modes. The stereo LED illuminates. The left and right channels are passed through to their respective outputs at the level set by the Direct Monitor Level control. Press the button again to sum the left and right direct monitor channels to mono. Mono mode is useful when the two inputs are being used for separate instruments. See ["Direct Monitoring" on page 16.](#page-15-0)

#### *5. Headphone Jack*

<span id="page-12-4"></span>Connect your stereo headphones here.

#### *6. Headphone Level Control*

This knob controls the volume of the headphone output. This switch also turns the 0202 USB 2.0 on or off.

## <span id="page-13-0"></span>*INPUT/OUTPUT*

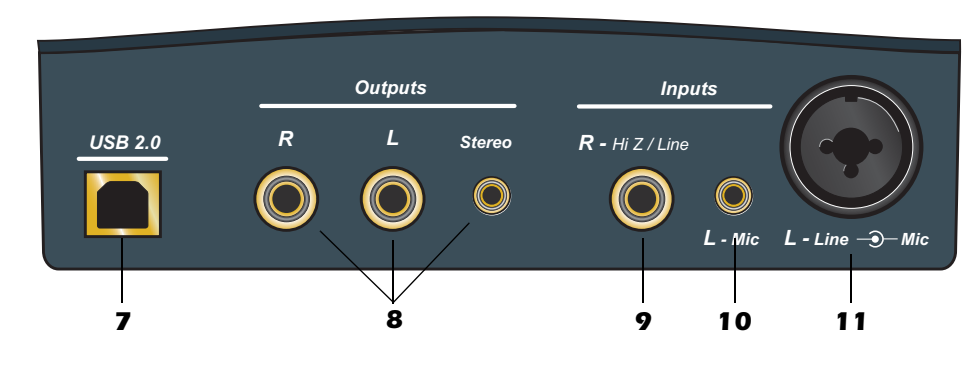

### <span id="page-13-6"></span>*7. USB*

Connects the 0202 USB 2.0 to your computer via the supplied USB cable. The USB connection provides two-way communication when connected to the computer.

The 0202 USB 2.0 receives its power from the USB. Always connect to the USB jack on the computer itself and NOT to a low-power USB connection that may be present on your computer keyboard or other USB peripheral.

### *8. Main Outputs*

<span id="page-13-7"></span>The balanced outputs are normally connected to your monitoring system. The signal is duplicated on a stereo 1/8¨ jack for easy connection to desktop stereo speakers. The outputs have been designed using a special noisecancelling circuit which reduces problems relating to ground loops. The main output volume can be controlled using the System Volume Control on your Mac or PC.

### *9. R - Hi Z / Line Input*

<span id="page-13-4"></span>This 1/4¨ input can be used as a Hi-Z instrument input (guitar/bass, etc.) or a line level input. The input is balanced, but accepts either balanced or unbalanced signals.

### *10. L - 1/8¨ Mic Input*

Connect microphones with 1/8¨ plugs to this jack.

### *11. L - Hi-Z / Line / Mic Input*

<span id="page-13-1"></span>Use the XLR connector for microphones or balanced line level signals. Use the 1/4¨ in the center of the XLR jack as a Hi-Z input for guitar/bass, or as a line level input. The input is balanced, but accepts either balanced or unbalanced signals.

#### <span id="page-13-3"></span>-*Ground Lift Switches*

<span id="page-13-2"></span>There are "ground lift" switches for both analog inputs located on the bottom of the unit. These switches can be used to safely stop the hum if a ground loop occurs in your setup. See [page 18](#page-17-1) for more information.

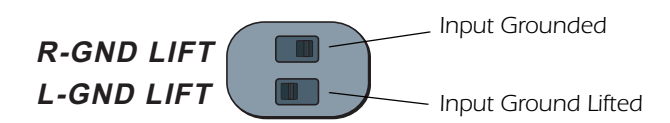

*The input ground is lifted when the A or B slide switch is closest to the GND LIFT label.*

### *NOTE to PC Users:*

<span id="page-13-5"></span>*When using a USB 1.1 port, performance is limited to 16-bit and 44.1/48 kHz recording and playback.*

### *System Volume Control*

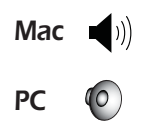

## <span id="page-14-3"></span><span id="page-14-0"></span>*E-MU USB AUDIO CONTROL PANEL*

After you have successfully installed the audio drivers, launch the E-MU USB Audio control panel. The E-MU USB Audio control panel is shown below.

- **Windows:** The E-MU USB Audio control icon will be visible in the Taskbar, which is normally located in the bottom right of the screen. It can also be launched from the Start Menu *(All Programs, Creative Professional, E-MU USB Audio Application).*
- **OS X** The E-MU USB Audio control application is located in the **Applications** folder A. You can also open the E-Control Application using the icon on the desktop.

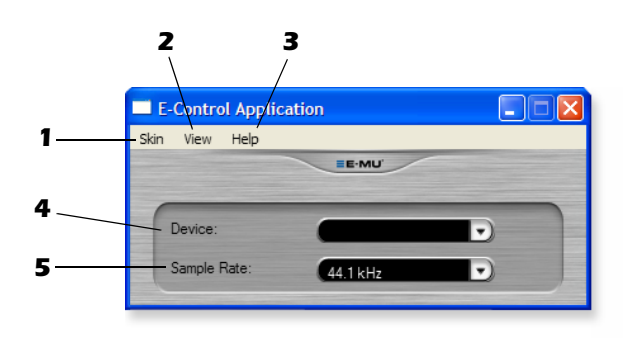

### <span id="page-14-4"></span>*1. Skin*

Choose between different appearances for the E-MU USB Audio control panel.

### *2. View*

Hide the application (Ctrl+H, Windows) You can restore the application by clicking the E-MU icon  $\equiv$  in the System Tray (Windows), or by clicking the E-MU icon in the Dock (OS X).

### *3. Help*

<span id="page-14-2"></span>About E-MU 0202 USB 2.0, Audio control, Launch Manual, Check Updates

### *4. Device*

If you are using more than one E-MU USB Audio device, you can choose which unit is currently being controlled.

### *5. Sample Rate*

Allows you to set the system sample rate: 44.1kHz, 48kHz, 88.2kHz, 96kHz, 176.4kHz or 192kHz.

#### <span id="page-14-1"></span>*NOTE*

*There are some limitations when operating at 176.4/ 192k sample rates.* 

*PC - No Direct Monitor*

*Mac - Disabled*

#### *NOTE*

*Direct monitoring is not available at 176.4 or 192 kHz.*

## <span id="page-15-1"></span><span id="page-15-0"></span>*DIRECT MONITORING*

Direct monitoring allows you to monitor inputs without having any software open. It can also be used as an alternative to software monitoring if you desire the lowest latency monitoring possible.

<span id="page-15-3"></span>When using a computer for digital recording, an audible time delay occurs while the audio signal is being input to the computer, processed by the software and then returned to the output for monitoring. This time delay is called *Latency*.

Latency becomes a problem when you have to use high buffer settings to conserve CPU resources. Because the 0202 USB 2.0 has hardware direct monitoring, you can enjoy zero latency regardless of your buffer setting.

The Direct Monitor feature connects the input signals to the output when recording so that you can hear your performance without delay. The Direct Monitor level control lets you adjust the volume of the input signal in relation to the recorded tracks.

Direct monitoring is controlled manually from the Direct Monitor switch on the 0202 USB 2.0. It's not necessary to turn it on in your recording application

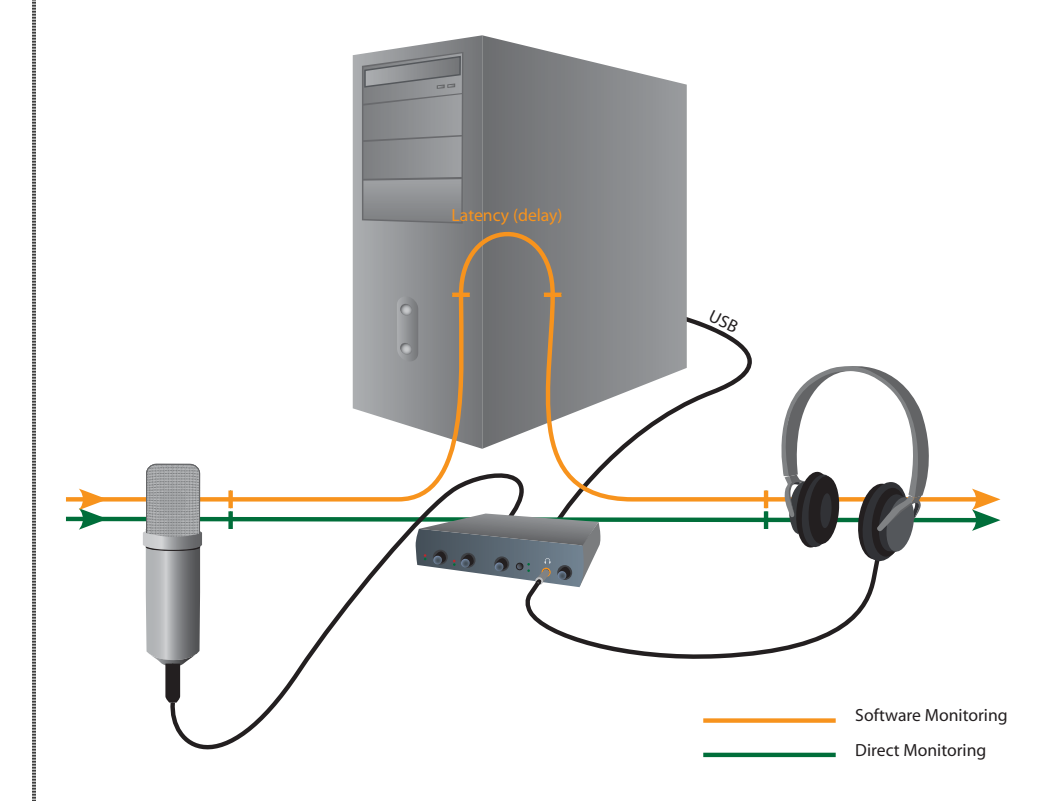

*Direct Monitoring allows you to listen to the direct sound of your instrument during recording, without the delay incurred by going to the computer and back.*

#### <span id="page-15-4"></span><span id="page-15-2"></span>*Direct Monitoring vs. Software Monitoring*

Direct monitoring is lower latency and can also be used without software running (or even without a computer!).

Software monitoring has the advantage of allowing audio effects or EQ added in the host software to be heard on the output. Its roundtrip latency depends on what latency is chosen in the ASIO configuration. If you choose to software monitor, make sure to disable direct monitoring. If both are enabled, you will experience a 'comb filter' or doubling effect.

## <span id="page-16-2"></span><span id="page-16-0"></span>*AUDIO RECORDING SOFTWARE*

Now that you've installed the 0202 USB 2.0, you probably want to start using it! The 0202 USB 2.0 is only one half of the equation—the hardware interface that translates audio signals into the digital language of your computer. The second half of the equation is the software recording application, which records and allows you to edit the audio on your computer.

### *Acoustica Mixcraft LE 4*™

We have included **Acoustica Mixcraft LE 4** for PC users. Acoustica Mixcraft LE 4 is a full-featured multitrack recording application with effects, virtual instruments,  $VST^{TM}$  and Direct $X^{TM}$  support and much more.

Tutorials and Videos: <http://www.acoustica.com/mixcraft/support.htm>

### *Macintosh Users*

Unfortunately we were not able to include a Macintosh recording application with the 0202 USB 2.0, however you can use Garage Band, a very cool music application that probably came bundled with your Mac. This application works well with the 0202 USB 2.0 and will get you started with audio recording.

### *NEED MORE HELP?*

If you need additional help, please see:

- **Windows:** Program Files\Creative Professional\E-MU 0202 USB\Documents\3rdParty.htm.
- **OS X**: Applications Drive\Library\Documentation\E-MU 0202 USB\ 3rdParty.htm

## <span id="page-16-3"></span><span id="page-16-1"></span>*Before you Begin...*

- You should have already installed the E-MU software on your computer
- You should hear the computer sounds coming out of the E-MU 0202 USB 2.0 and your speakers when you play a CD or an MP3 using Windows Media Player or iTunes. If not, make sure your E-MU 0202 USB 2.0 is properly connected according to the diagram on [page 12](#page-11-0).
- A source of audio should be connected to the inputs (a microphone, musical instrument, or CD/MP3 player).

#### *WARNING!*

*Windows Users - After checking your audio, be sure to quit Windows Media Player.*

## <span id="page-17-7"></span><span id="page-17-0"></span>*TROUBLESHOOTING*

### <span id="page-17-8"></span>*Can't hear Windows Media Player in Windows*

If you have, or ever have had, another audio device installed in your PC, you may have to set the E-MU 0202 USB 2.0 as the "Default Audio Device".

- 1. Open the **Control Panel**, then select **Sounds and Audio Devices.**
- 2. Click the **Audio** tab and select the **E-MU 0202 USB 2.0** as the Default device under **Sound Playback**.
- 3. Click the **Volume button** under Sound Playback and turn up **Wave volume**.

You cannot record or monitor ASIO and WAVE at the same time. The first audio application you open controls the E-MU 0202 USB 2.0.

### *Lost Communication*

<span id="page-17-5"></span>Should you lose communication between your E-MU 0202 and an audio application (Ableton Live, Cubase, Sonar, etc.), the E-MU 0202 USB 2.0 drivers may need to be re-selected in your application.

- 1. Go to your application's I/O settings, de-select the **E-MU 0202 USB 2.0** for both input and output.
- 2. Apply these changes and exit the dialog.
- 3. Re-enter the application's preference settings and re-select the **E-MU 0202 USB 2.0** drivers. If this doesn't work, the application may need to be restarted.

### <span id="page-17-1"></span>*Ground Loops*

In digital audio devices and computers, audio ground loops may appear as pitched tones, digital hash in the background, as well as the familiar 60 cycle hum.

<span id="page-17-4"></span>Ground loops are caused by a difference in ground potential between two pieces of equipment. Computer audio devices are particularly susceptible to ground loops because most computers were not designed with high quality audio in mind.

<span id="page-17-3"></span>The E-MU 0202 USB 2.0 contains built-in "ground lift" switches for both analog inputs in order to safely break the loop if a ground loop occurs in your setup.

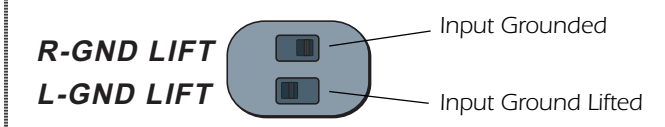

The ground-lift switches are located on the bottom of the unit, close to the rear panel. The input ground is lifted when the A or B slide switch is closest to the GND LIFT label.

### <span id="page-17-6"></span><span id="page-17-2"></span>*Pops & Crackles*

Pops and crackling noises in the audio are most often caused by having the *ASIO Buffer Size* set too low. Adding audio tracks and VST plug-ins increases the load on your computer's CPU. If your computer cannot keep up with all the tasks you are asking it to perform, pops and crackles may occur. In effect, increasing the ASIO buffer gives your computer "more time" to complete its assigned tasks. The hardware Direct Monitor feature of the 0202 USB 2.0 allows you to increase the ASIO Buffer setting without the associated latency problems during recording and overdubbing.

*USB hubs* can create problems with digital audio and should be avoided whenever possible.

### <span id="page-18-6"></span><span id="page-18-3"></span>*Simultaneous WDM/ASIO Playback (PC only)*

The 0202 USB 2.0 only supports playing back one stream format at a time on the PC. Each of the three mentioned stream types has an associated priority. If a higher priority stream type is opened while a lower priority stream is already playing, the lower priority stream will stop playing. The stream priorities, from highest to lowest, are ASIO, WDM.

### <span id="page-18-5"></span>*USB 2.0 vs. USB 1.1 Operation (PC only)*

The 0202 can operate in USB 2.0 or USB 1.1 mode on the PC. The 96 kHz and 192 kHz sample rates are only available while operating in USB 2.0. The included E-MU USB Audio Control panel software includes an indicator to let you know which mode the device is running in.

### <span id="page-18-4"></span>*0202 USB comes up in USB 1.1 mode (PC only)*

Always turn the 0202 USB power off before connecting or disconnecting the USB cable. Hot-plugging the unit with the power on can cause the 0202 to power-up in USB 1.1 mode. If you see the Windows message, "This device could perform faster…", simply turn power off, wait a few seconds, then turn power on again.

## <span id="page-18-2"></span><span id="page-18-0"></span>*INTERNET REFERENCES*

The internet contains vast resources for the computer musician. A few useful sites are listed here, but there are plenty more. Check it out.

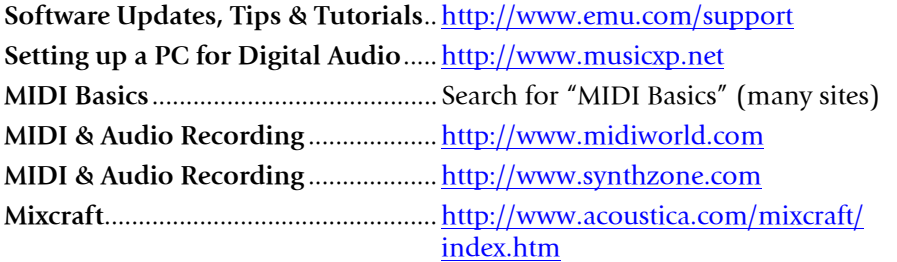

#### <span id="page-18-1"></span>*Forums*

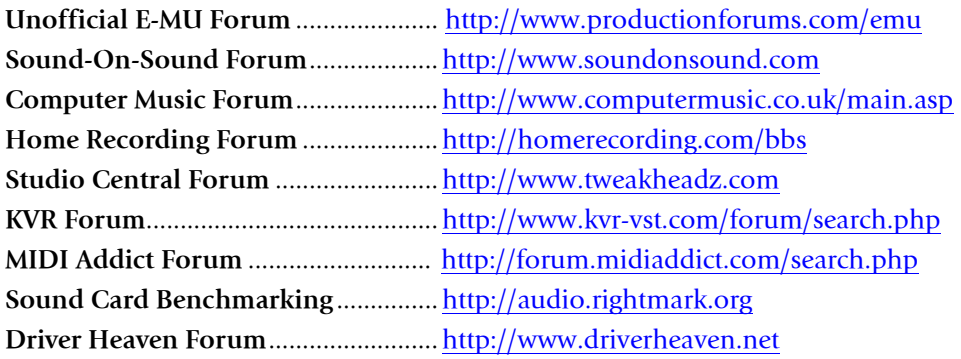

## <span id="page-19-1"></span><span id="page-19-0"></span>*TECHNICAL SPECIFICATIONS*

### *General*

*Sample Rates: 44.1, 48, 88.2, 96, 176.4, 192kHz from internal crystal with no sample rate conversion (Note: 176.4k & 192k sample rates not supported on Macintosh)*

*Bit Depth: 24-bit I/O, 32-bit processing*

### *USB 2.0 Hi-Speed*

*Full 24-bit resolution at all sample rates 2 in/2 out channels* 

*Zero-latency direct hardware monitoring (disabled at 176.4/192kHz)*

*ASIO2, WDM MME, Apple Core Audio and Core MIDI drivers Anti-Pop speaker protection minimizes noise during power on/off Ultra-low jitter clock subsystem: <100ps RMS*

## *Combo Microphone Preamplifier/Hi-Z/Line Input (1)*

*Type: Balanced E-MU combo mic preamplifier and Hi-Z/line input A/D converter: AK5385A Input Impedance: 1.5 Kohms Max Level: +6.5dBV (+8.7dBu) EIN: (20Hz-20kHz, 150ohm, unweighted) -127dBu Signal-to-Noise Ratio: (A-weighted, min gain) 113dB THD+N: (1kHz at -1dBFS, min gain) -103dB (.0007%) Gain Range: +60dB Frequency Response: (min gain, 20Hz-20kHz) +0.0/-0.16dB Stereo Crosstalk: (1kHz min gain, -1dBFS) < -110dB*

## *Hi-Z/Line Input (1)*

*Input Impedance: 1 Mohm Max Level: +12dBV (14.2dBu) Dynamic Range: (A-weighted, 1kHz, min gain) 113dB Signal-to-Noise Ratio: (A-weighted, min gain) 113dB THD+N: (1kHz at -1dBFS, min gain) -101dB (.0009%)*

*Technical Specifications*

## *Analog Line Outputs (2)*

*Type: balanced, AC-coupled, 2-pole low-pass differential filter D/A converter: CS4392 Max Level: Consumer: +6.7dBV max (unbalanced) Frequency Response: (20Hz - 20kHz) 0.00/-.01dB Dynamic Range: (1kHz, A-weighted) 111dB Signal-to-Noise Ratio: (A-weighted) 112dB THD+N: (1kHz at -1dBFS) -98dB (.0013%) Stereo Crosstalk: (1kHz at -1dBFS) < -120 dB*

### *Headphone Amplifier*

*Type: Class-A power amplifier D/A converter: CS4392 (shared with Line Out) Gain Range: 60dB Maximum Output Power: 16mW Output impedance: 22ohms Frequency Response: (20Hz–20kHz) +0.02/-0.08dB Dynamic Range: (A-weighted) 110dB Signal-to-Noise Ratio: (A-weighted) 108dB THD+N: (1kHz, max gain): 300ohm load -98dB (.0013%) Stereo Crosstalk: (1kHz at -1dBFS, 300 ohm load) < -91dB*

## *Dimensions / Weight*

*Weight: 0.94 lb / 0.43 kg Dimensions: W: 6.5" H: 2.0" L: 5.5" W: 165 mm H: 50.8 mm L: 140 mm*

## <span id="page-21-0"></span>*DECLARATION OF CONFORMITY*

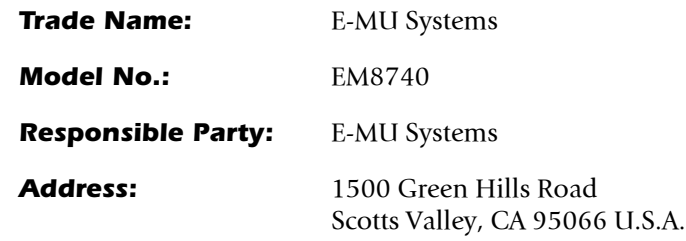

This device complies with Part 15 of the FCC rules. Operation is subject to the following two conditions: (1) This device may not cause harmful interference, and (2) this device must accept any interference received, including interference that may cause undesired operation.

## *CAUTION*

You are cautioned that any changes or modifications not expressly approved in this manual could void your authority to operate this equipment.

### *Note:*

This equipment has been tested and found to comply with the limits for a Class B digital device, pursuant to Part 15 of the FCC Rules. These limits are designed to provide reasonable protection against harmful interference in a residential installation. This equipment generates, uses, and can radiate radio frequency energy and, if not installed and used in accordance with the instructions, may cause harmful interference to radio communications. However, there is no guarantee that interference to radio or television reception, which can be determined by turning the equipment off and on, the user is encouraged to try to correct the interference by one or more of the following measures:

- Reorient or relocate the receiving antenna.
- Increase the separation between the equipment and receiver.
- Connect the equipment into an outlet on a circuit different from that to which the receiver is connected.
- Consult the dealer or an experienced radio/TV technician for help.

The supplied interface cables must be used with the equipment in order to comply with the limits for a digital device pursuant to Subpart B of Part 15 of FCC Rules.

## *Compliance Information*

## *United States Compliance Information*

FCC Part 15 Subpart B Class B using: CISPR 22 (1997) Class B ANSI C63.4 (2003) method FCC Site No. 958979

## *Canada Compliance Information*

ICES-0003 Class B using: CISPR 22 (1997) Class B ANSI C63.4 (2003) method Industry of Canada File No. IC 5933

## *European Union Compliance Information*

EN55024 (1998 w/A1:01 & A2:03) EN55022 (1998) Class B

## *Australia/New Zealand Compliance Information*

AS/NZS CISPR 22 (2002) Class B using: EN55022 (1998) Class B

## *Japan Compliance Information*

VCCI (April 2005) Class B using: CISPR 22 (1997) Class B ANSI C63.4 (2003) method VCCI Acceptance Nos. R-2160 & C-2332

## *Attention for the Customers in Europe*

This product has been tested and found compliant with the limits set out in the EMC Directive for using connection cables shorter than 3 meters (9.8 feet).

## *Notice*

If static electricity or electromagnetism causes data transfer to discontinue midway (fail), restart the application or disconnect and connect the USB cable again.

## <span id="page-24-0"></span>*INDEX*

## *A*

*ASIO Buffer Size [18](#page-17-2) Audio Recording Software [17](#page-16-2)*

## *C*

*Clip Indicators [13](#page-12-1) Computer Requirements [7](#page-6-3) Connection Diagram [12](#page-11-1)*, *[14](#page-13-1)*

## *D*

*Device Select, E-Control [15](#page-14-2) Direct Monitor Controls [13](#page-12-2) Direct Monitoring [16](#page-15-1) Direct Monitoring vs Software Monitoring [16](#page-15-2)*

## *E*

*E-Control Application [15](#page-14-3)*

## *G*

*Gain Controls [13](#page-12-3) Ground Lift Switches [14](#page-13-2)*, *[18](#page-17-3) Ground Loops [18](#page-17-4)*

## *H*

*Headphone Level Control [13](#page-12-4) Headphone Output [14](#page-13-3)*

## *I*

*Inputs [14](#page-13-4) Internet References [19](#page-18-2)*

## *L*

*Latency [16](#page-15-3) Lost Communication [18](#page-17-5)*

### *M*

*Monitoring, direct vs software [16](#page-15-4)*

### *P*

*Package Contents [8](#page-7-4) Pops & Crackles [18](#page-17-6)*

### *S*

*Signal Level Indicators [13](#page-12-5) Simultaneous WDM/ASIO/AC-3 Playback [19](#page-18-3) Skin, selecting [15](#page-14-4) Software Installation Mac OSX [9](#page-8-1) Windows XP [8](#page-7-5)*

## *T*

*Technical Specifications [20](#page-19-1) Testing Your Interface [17](#page-16-3) Troubleshooting [18](#page-17-7)*

## *U*

*Uninstalling Drivers & App [8](#page-7-6)*, *[11](#page-10-1) USB 1.1 port [14](#page-13-5) USB 1.1 Warning Message [19](#page-18-4) USB 2.0 vs. USB 1.1 Operation [19](#page-18-5) USB Jack [14](#page-13-6)*

## *V*

*Volume Control, controlling with computer [14](#page-13-7)*

## *W*

*WDM/ASIO/AC-3 Playback [19](#page-18-6) Windows Logo Testing Note [8](#page-7-7) Windows Media Player, no audio [18](#page-17-8)*